# The product range of Festo Online or Offline

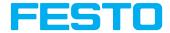

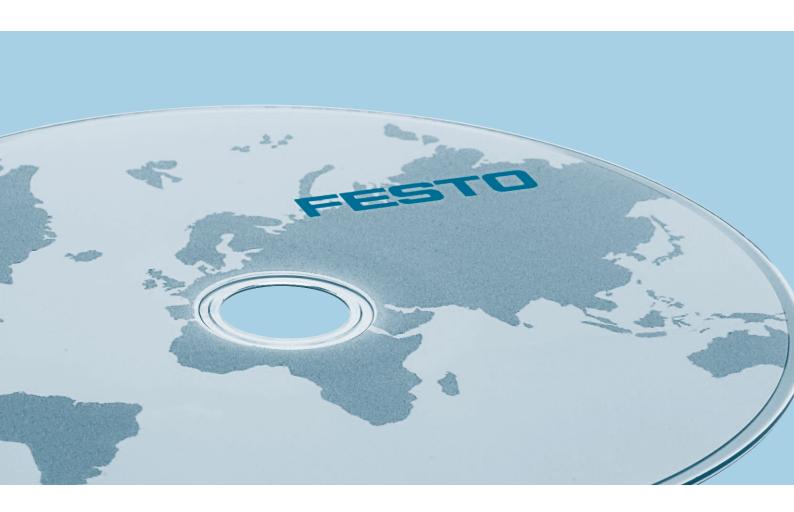

Festo products and services provide impulses for greater productivity in industrial automation. Define your optimal solution from over 33,000 products in thousands of variants. With only a few mouse-clicks offline on DVD, in the web catalogue on the internet or Online Shop (where available).

Check for yourself!

### **FAQs and hints**

#### Q: How to find products quickly and easily?

A: There are several different search options:

- 1 The full-text search "Search in product catalogue" in the upper right hand corner allows you to search for any kind of search terms such as product designations, part numbers or order codes and find results similar to web search.
- 2 The blue button "Direct search" takes you to an overview table of all products. A click on the headings of the table enable you to choose in which column you want to search, e.g. in part numbers, order codes and so on. As soon as you start typing the filters are being applied and you are taken to the product of interest.
- 3 The blue button "Categories" leads you to a product selection with pictures and texts. You can either navigate using the product tree categories or the pictures and texts to get to your desired product.
- 4 The blue button "Product Finder" lets you narrow down search for the desired product using technical features. Choose the fitting Product Finder for your application and narrow down your search results by entering technical features on the left side of the screen. On the right side of the screen you will see the fitting groups getting narrowed down as you enter more features. Choose the best fitting product and continue to the product selection. Your already selected features will be passed on.
- Using the blue button "Engineering tools" you can select the engineering software tool, which best fits your application. Then enter your technical parameters step by step and the software will present you with a list of products which fit your application. Further you can simulate your application to get calculation results, which could help avoiding complex reality tests.

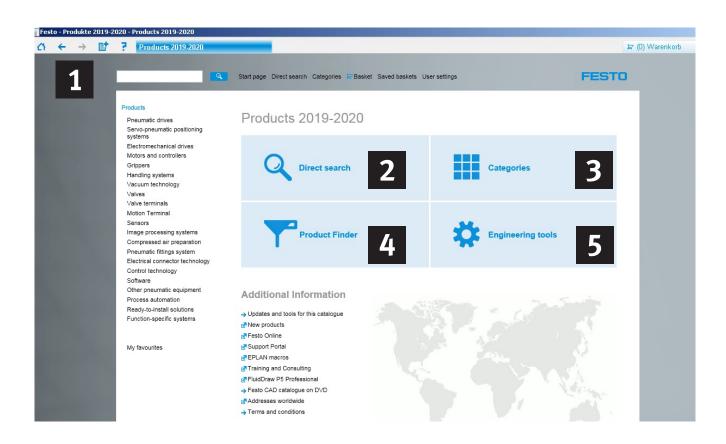

### Q: How to switch the user interface language of the digital catalogue?

**A:** Go to "User Settings" on the right side of the top menu and there select from the available language/country combinations the most suitable and click "Save".

#### Q: Where to find 2D dimensional drawings in the digital catalogue?

**A:** The 2D drawings are derived from the 3D volume models. This means that you must first generate the 3D model of the desired product using the circle button or the 2D/3D CAD button. Using the 2D function a scale drawing with 6 elevations can then be derived and exported.

#### Q: Where to find CAD files of Festo products?

A: In the Festo PARTdataManager you can find CAD models of all products in all common neutral and native formats. You can install the PARTdataManager for offline use either from the DVD or from http://www.festo.com/supportportal. Please see also http://www.festo.com/partdatamanager.

The Online Shop of Festo in the internet provides you with always up-to-date CAD files for all products in more than 45 exchange formats. The data is available free of charge. Simply log in as a registered user and you are ready to go.

# Q: How to position the piston rod or movable parts in Festo PARTdataManager 3D CAD model?

**A:** The table and list views contain orange coloured columns and fields into which values for the position of the piston rod or other movable parts can be entered. The other options would be to choose "Extras" from the menu and here "Set value range" or the click the corresponding icon for changing the position of the piston rod.

# Q: Can "My designation" (customer-specific part numbers) be included in the catalogue?

**A:** Yes. Customer-specific part numbers can easily be entered in the shopping basket in the column "My designation".

# Q: Will my installed version of FluidDraw® run with the new catalogue?

**A:** FluidDraw 5 comes with a reduced database of the Festo product catalog. All product part numbers can be used from the appropriate functions in FluidDraw, even if the Festo product catalog is not installed. However, in order to be up to date and to have access to all the features of the Festo product catalog, it is strongly recommended to install it anyway.

If FluidDraw detects a newer Festo product catalog, the data of this one will be used instead of those of the database extract provided with FluidDraw. See also http://www.fluiddraw.com

#### Q: Are there updates for the digital product catalogue of Festo?

**A:** Updates for the digital catalogue on DVD are available via the link "Updates and tools for this catalogue" on the startpage of the DVD.

### Installation on a PC/in a network

#### Installation requirements on a PC

#### Minimum configuration

- Pentium IV, 2.4 GHz+ or AMD 2400 xp+
- 1 GB RAM
- DVD-ROM drive
- Screen with 1024 x 768 pixel
- Windows 8 (32 or 64 bit) including all Windows updates
- Internet Explorer 11

#### **Recommended configuration**

- PC not older than 4 years
- Laptop not older than 2 years
- Dual-Core-CPU with 2 GHz
- 2 GB RAM
- DVD-ROM drive
- Screen with 1280 x 1024 pixel
- Windows 8 / 10 (32 or 64 bit) including all Windows updates
- Internet Explorer 11

After inserting the DVD the setup program is initiated automatically. If not, it can be started manually by double-clicking on the file SETUP.EXE. Please follow the instructions shown on-screen.

#### Updating from a previous version:

This setup program uninstalls the previous version automatically when installing the new version. Your personal data (parts lists/order baskets) remain and are saved.

No administration rights are necessary for the installation.

#### Installation on/from a network

The Festo catalogue is suitable for installation on all the usual types of network. Both the catalogue application itself and certain user data can be stored in

a network directory. There is support both for network drives with a fixed drive letter (X:\) and for network directories with a UNC path (\\ server\share\...). When network drives are used, care must be taken to ensure that the drive name relates to the same network directory on all client PCs.

In order to avoid delays during use of the program, a network with an adequate data transmission rate (recommended min. 100 MBit/s, better 1000 MBit/s) is required, together with a file server offering appropriate performance.

#### Loading the catalogue application from a network directory

In this case, all the program files for the catalogue application are stored in a network directory. The client PCs download the application from this. This saves time and hard disk space on the individual client PCs, since you do not need to install the files locally. It does, however, usually make the catalogue application somewhat slower – how much slower depends on the performance of the network and the file server used.

#### For the administrator/setting up a network directory

- If an older Festo catalogue is already installed on the network directory concerned, this should be deleted from the server or at least re-named so that in the future users do not accidentally work with the older catalogue version.
- Copy the contents of the DVD into an empty (!) sub-directory of the network directory concerned, for example using Windows Explorer, for example
- X:\catalogue\Festo or \\server1\release1\catalogue\Festo.
  Caution: If there is already an older Festo catalogue on the network sub-directory concerned, this should be deleted or at least moved to another directory. Otherwise there will be errors when the catalogue is launched.
- Start the "Setup.exe" file from the network folder and select "Prepare network installation Festo product catalogue". If you need to access to CAD data, subsequently select "Prepare network installation Festo PARTdataManager" as well. The respective application data are then installed to the network folder. Please note: The current version of Festo PARTdataManager is not compatible with Windows XP. If you want to support Windows XP clients you need to use the Festo PARTdataManager 2014. To do so please copy setup files of Festo PARTdataManager 2014 to …Festo\CAD directory (replacing the existing files FestoCAD\_ Setup\*.\*), before clicking "Prepare network installation: Festo product catalogue". For further information and downloads please go to: www.festo.com/cad
- It is sufficient for the client PCs to have read authorisation on the network directory concerned. Write authorisation is not necessary.

#### For the user setting up the client PC

Optionally, the catalogue installations program can then be launched on the client PC in order to set up a link in the start menu and automatically delete any earlier versions of the Festo catalogue which may be present.

 Launch the file ...\Festo\Setup.exe on the client PC, click on "Install product catalogue" and then select "Minimal installation" as the type of installation desired.

This will create a new link to the Festo catalogue in the start menu and any earlier versions of the Festo catalogue which may be present will be deleted.

Alternatively, you can also launch the Festo catalogue directly using Windows Explorer: open the network directory ...\Festo\DKI3 and double-click on xDKIServer.exe.

#### Storing user data in a network directory

In this case, user data is stored in a network directory instead of on the local hard disk of the client PCs. Firstly, this makes it possible for several users to work at the same time with the stored product baskets or favourites. Secondly, it makes the administrator's work easier, since he/she can provide all users with the latest product prices or details of the latest preferred products from a central point.

You can specify for each of the following types of data whether they are to be stored locally on the client PCs or in an alternative (network) directory:

- Stored product baskets/orders
- My designation (also know as customer part numbers) and favourites
- Currently valid product prices

You can centrally specify the following data in combination with an individually adapted customer catalogue profile, i.e. the catalogue application automatically uses the settings specified in the network folder when started:

- Part group profiles (e.g. identification of preferred parts with colour codes)
- Personal settings (e.g. customer number and delivery address)

#### Setting up a network directory

You first need a network directory for which the relevant client PCs have appropriate read and write authorisation. The associated subdirectories and files are generated automatically as soon as you launch the relevant configured catalogue application for the first time (see below).

#### Planning the installation

The information as to whether, and if so which, user data is to be stored in a network directory is stored in the installation directory of the catalogue application:

- If all client PCs launch the catalogue application from the same network directory, you can carry out the configuration centrally at this point.
- If you wish to install the catalogue application locally on several client PCs in order to gain speed, you must configure each individual client PC appropriately. In this case, we recommend that you carry out the configuration on one PC (see below) and then transfer this to the other PCs for example, by copying the necessary configuration files (...\DKI3\\*.xdkic). Alternatively, you have the option of copying the contents of the catalogue DVD into a network directory, carrying out the appropriate configuration for network operation in this directory (see below) and then installing the already configured catalogue application on the client PCs using the normal catalogue setup method.

#### Preparation for network operation

In order to prepare the Festo catalogue for network operation, launch the program "...\DKI3\DKI3ServiceTool.exe" and select "Setup folder locations and settings".

- This allows you to individually specify whether favourites and product prices for stored product baskets will be saved locally at the client PCs, or to an alternative network directory.
- You can also define whether users of the catalogue application are allowed to modify data such as favourites and price list or whether the application is to have read-only access to the data.
- In combination with an individually adapted customer profile, you can stipulate whether or not part group profiles and User settings will be specified centrally for all client PCs.

### Transferring the configuration for network operation to the client PCs

You must now, if necessary, transfer the configuration carried out in the previous step to the client PCs. As explained above, this step is necessary only if the client PCs are themselves equipped with a local installation of the catalogue application. If the client PCs download the catalogue application from a network directory, the configuration for network operation will already be active.

### **Festo Online Shop**

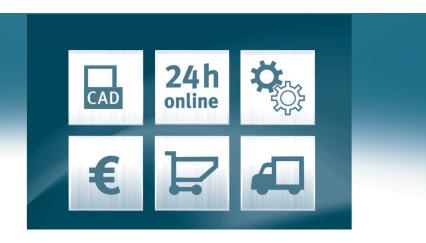

# Advantages 24/7

The Festo Online Shop is far more than just a direct way to buy products. It provides you with support right around the clock in your design, planning, purchasing and maintenance work. This speeds up your processes and ensures maximum transparency and reliability.

**One-step ordering** – No waiting times between enquiries, price information and ordering.

Full overview of all orders -

Order tracking with search function, status display in lists and simple re-ordering.

All technical information at your fingertips – All information and documentation for the products and accessories can be found in the Festo catalogue.

Project work online, with no waiting times – Instead of making enquiries by fax, you can check prices and availability interactively online.

**Constant availability** – Product information, documentation, prices, availability, orders – 24 hours a day, 7 days a week.

Secure and error-free ordering processes – Import parts lists as CSV files or with copy and paste functions. Export to MS Office applications.

See for yourself:

http://www.festo.com/basket

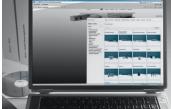

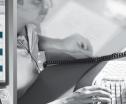

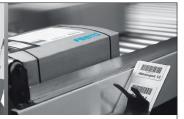

Selecting products

Ordering products

Tracking orders

#### The advantages for you

#### Up to date and comprehensive

- 2D/3D data for all usual CAD systems
- Technical data sheets, documentation and product pictures always up to date in the Festo catalogue
- Comprehensive selection and dimensioning tools

#### Convenient and flexible

- Access 24 hours a day,7 days a week
- No waiting time

#### Fast and logical

- Parts lists can be stored and re-used whenever required
- Parts lists can be imported using copy and paste functions
- Product baskets can be exported into MS Office applications

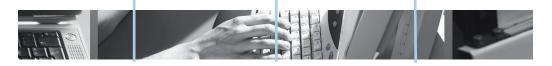

#### Secure and correct

- Your net prices for all the products in your product basket
- Easy comparison of products

#### Direct and simple

- Add products to the product basket via Festo part numbers or type codes or your own part numbers
- Ordering in four simple steps
- Immediate order confirmation by e-mail

# Orders are trackable and transparent

- You can check delivery times for all products even before ordering
- All orders (including those by fax or phone) can be tracked
- Past orders can be repeated easily when required

#### Interested to know more?

Our guided tour offers more tips on how you can benefit from the facilities offered by our Online Shop!

http://www.festo.com/onlineshop

.com.ar
.at
.com.au
.be
.bg
.com.br
.by
.ca
.ch
.cl
.cn
.co
.cz

### Festo worldwide

### www.festo.com

.dk .ee .es .fi .fr .gr .hk .hr .hu .co.id .ie .co.il .in .ir .it .jp .kr .lt .lv .mx .com.my .nl .no .co.nz .pe .ph .pl .pt .ro .ru .se .sg .si .sk .co.th .com.tr .tw .ua .co.uk .us .co.ve

.vn .co.za